# **HENRY FORD HEALTH SYSTEM**

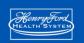

### **Henry Ford Private Practice Remote Access Instructions**

This document assumes that you already have an HFHS Corp ID to access the Henry Ford Health System (HFHS) network. If you do not have a HFHS Corp ID, contact the HFHS IT Service Desk at 248-853-4848 or via email at helpdesk@hfhs.org.

#### **Application Disclaimers**

- Application Installation Requirement: To use the Henry Ford Private Practice Remote Access, your device will
  need to have the Citrix Receiver application installed. For Windows and Mac devices, it can be downloaded and
  installed from the Citrix Website: <a href="https://www.citrix.com/products/receiver/">https://www.citrix.com/products/receiver/</a>. For phones and tablets, the Citrix
  Receiver can be downloaded via the Google Play store for Android devices or the Apple iTunes store for
  iPhone/iPad devices.
- **Be advised:** If you connect to other businesses using Citrix, we recommend that you contact them and check with them to ensure that the Citrix receiver installation will not impact your access to their systems. The intent of this documentation is to assist in configuring your device to connect to the Henry Ford Private Practice Remote Access, and does not address compatibility with other remote access or Citrix solutions.

#### **Supported Operating Systems and Web Browsers**

HFHS Preferred Device Configurations: Understanding that the user community may have other combinations
of Operating Systems and web browsers, HFHS will attempt to assist users with issues they may have in
establishing connectivity to the portal. HFHS recommends the following Operating System and Web Browser
configurations to ensure a reliable and consistent user experience:

| Operating System                           | Web Browser          |
|--------------------------------------------|----------------------|
| Windows 10*                                | Internet Explorer 11 |
| Windows 7                                  | Internet Explorer 11 |
| Mac OS X 10.10 (or higher)                 | Safari Web Browser   |
| iOS 9 (or higher) for iPhone/iPad          | Safari Web Browser   |
| Android 6x (or higher) for Android Devices | Chrome Web Browser   |

<sup>\*</sup>Note - The Windows 10 default web browser Edge is not supported for Citrix.

Citrix receiver is supported by a variety of earlier versions of operating systems and web browsers, additional information on Citrix receiver versions can be found at this link here.

Also, Citrix provides an FAQ section that address many common questions and issues using Citrix receiver. The receiver FAQ can be found at this link here.

### HENRY FORD HEALTH SYSTEM

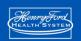

#### **Private Practice Remote Access Applications**

Having already installed the Citrix receiver, you should take the following steps to access Henry Ford Private Practice Remote Access applications:

- Launch your web browser and navigate to: <a href="http://www.henryfordconnect.com/">http://www.henryfordconnect.com/</a>
- Click the link for Henry Ford Private Practice Remote Access.
- Log into the Henry Apps Access (lightaccess) with your HFHS Corp ID and Password.
- \*Note you may receive prompts from your web browser (i.e. Internet Explorer, Chrome, Safari, etc.) to accept downloads or otherwise "trust" both henryfordconnect.com or lightaccess.hfhs.org. If prompted you should accept the content or trust these websites. An example message follows:

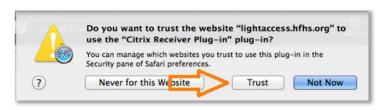

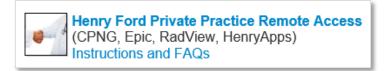

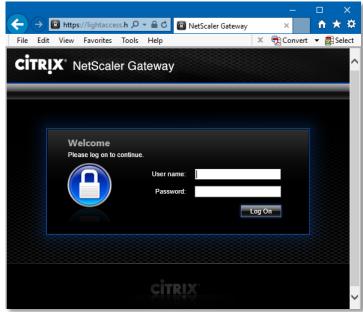

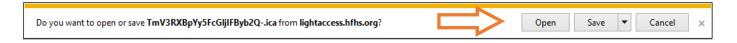

 Once logged in, you will see a landing page which should appear like the one to the right. Your options may be different depending on the applications you have access to.

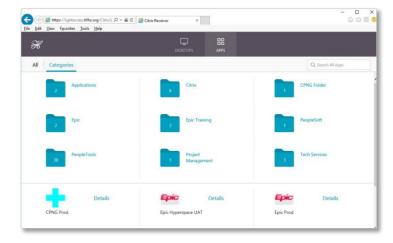

Health and Business IT Training & Support (HaBITTS)

http://onehenry.hfhs.org/departments/HaBITTS

## **HENRY FORD HEALTH SYSTEM**

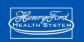

- Browse for the application you are looking to launch.
   When you have found an application, click the icon for that application and it will launch on the screen:
- When you are finished, you can log off by clicking your name near the upper right corner of the window and choosing log off.

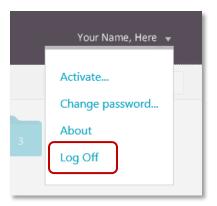

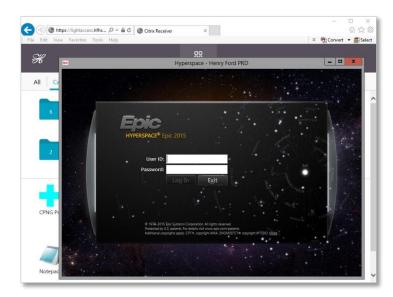